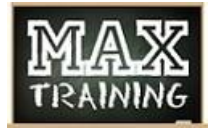

## **Adding Time & Games to Multiple Lanes**

Adding games or time to a group of lanes in one transaction allows the center to be more efficient by only requiring one payment. This is an alternative to modifying multiple lanes one at a time and taking payment for each lane separately which will save time for center staff.

1. From the Conqueror X all lanes screen, highlight one of the lanes in the group of lanes to be extended and click "Modify."

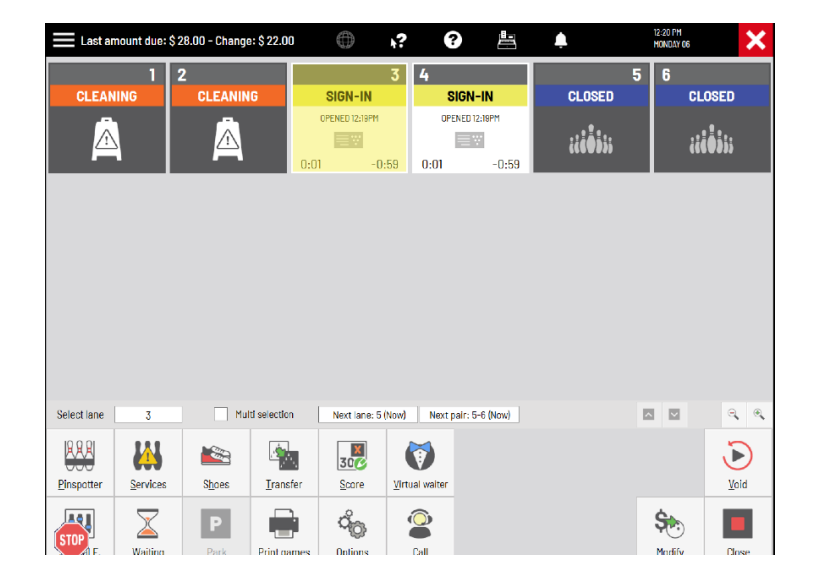

- $\equiv$  Modify lane 3 prep.  $\frac{1}{2}$ ❸ 曲 盅 Δ **Totals** LANE<br>PURCH 2:00 Hourly Rate<br>(d)Hourly Rate  $\overline{\mathbf{v}}$  $2:00$ \$56.00  $$28.00$ SELECTED<br>TOTALS Time purch.:<br>2:00 ^|√  $\overline{\mathbf{0}}$  $\pmb{0}$  $$56.00$ \$28.00 **GRAND TOTALS**  $\overline{0}$ Time purch.:2:00 \$56.00  $$28.00$ **RAD** म्प् 88  $\mathcal{S}$ **Ş**.  $\sigma_{\!\!\mathbb{Q}}$  $\mathcal{A}_{\rho}$ 5 Set orie
- 2. Add games/time to the lane purchase area, then click "Pay Later."
	- a. NOTE: this requires that the user have the "Enable Pay Later" permission enabled in User Profile Setup.
- 3. Repeat steps 1 and 2 for each additional lane in the group of lanes.

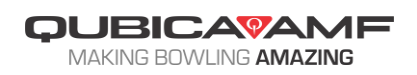

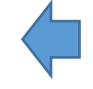

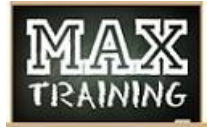

## **Adding Time & Games to Multiple Lanes**

4. Highlight all lanes in the group, then click "Close."

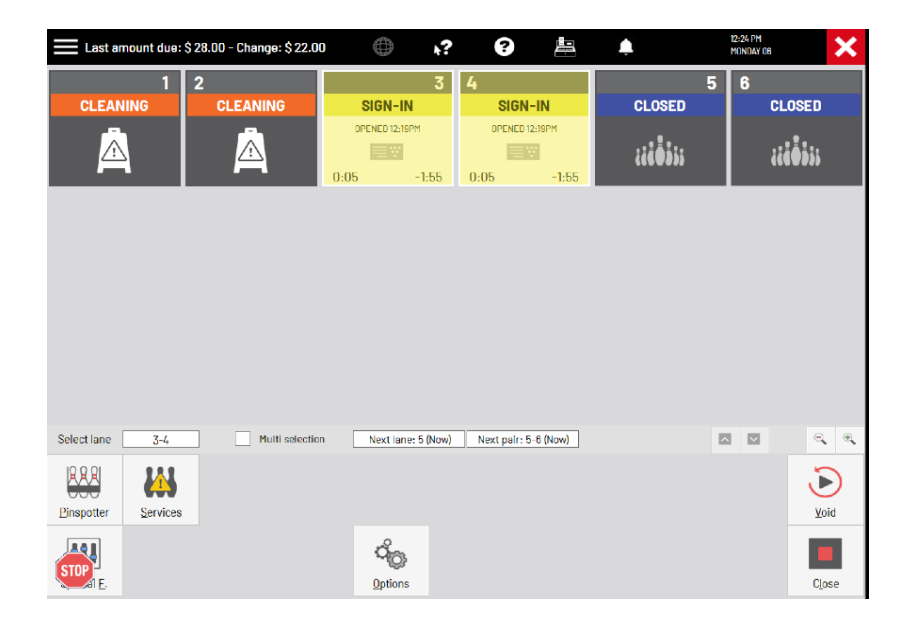

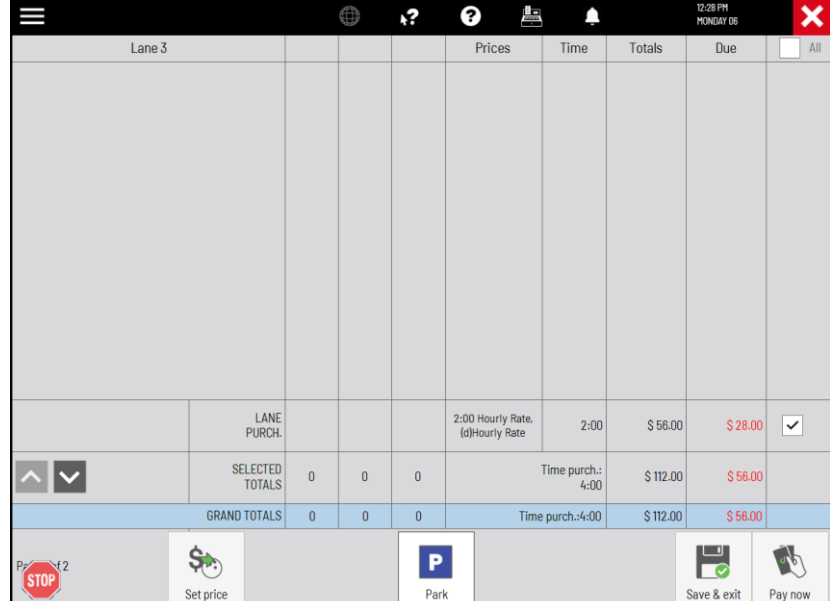

- 5. Click the check box at the top right of the screen to the left of "all." This will un-check all the checked boxes down the right side.
- 6. Click the check box next to "Lane purchase," then click the down arrow.

- 7. Repeat step 6 for each additional lane until all of the check boxes to the far right in the lane purchase row have been checked.
- 8. Click the "Pay Now" button to proceed to the payment screen.

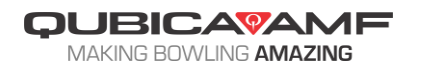

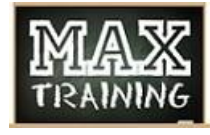

## **Adding Time & Games to Multiple Lanes**

9. All lanes of the group can now be paid out by keying the amount tendered then clicking "Pay" or "Receipt"

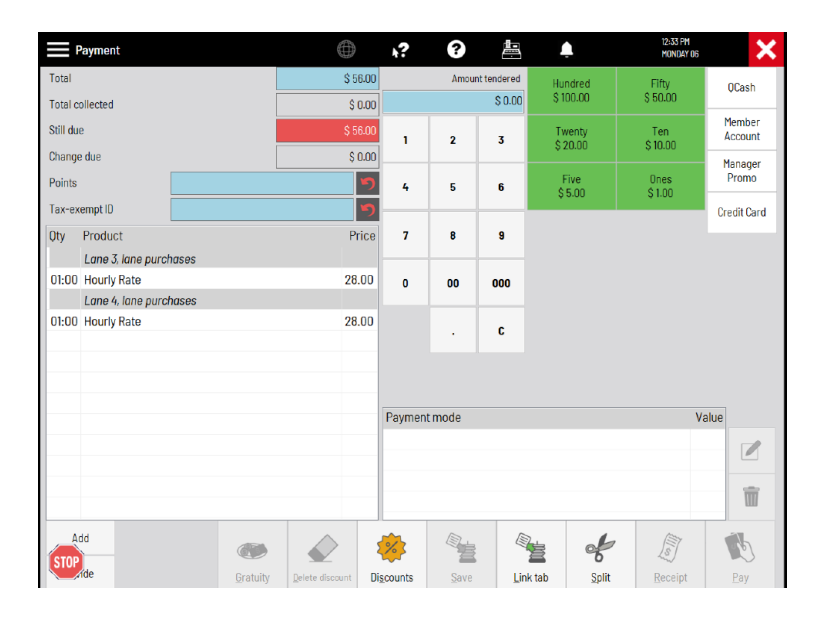

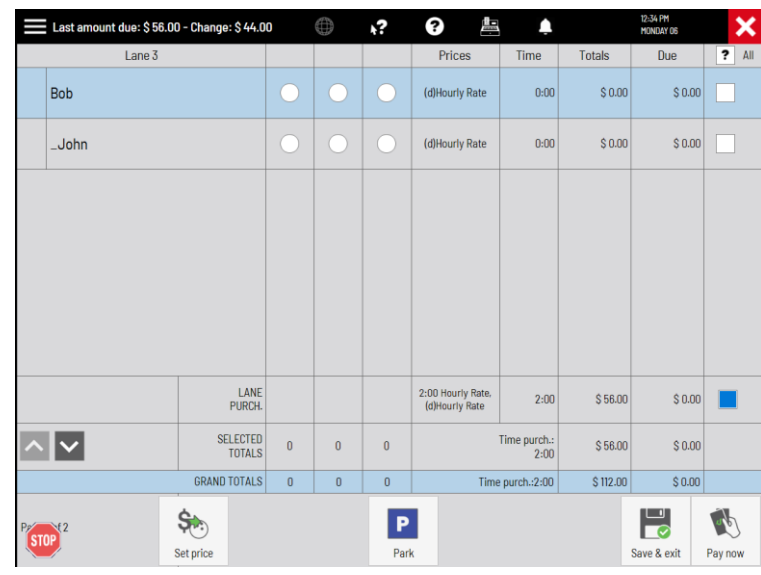

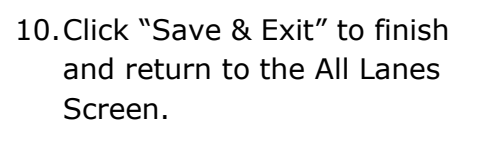

11.The lane will now show the updated games/time remaining in the bottom right corner of each of the lanes that were modified.

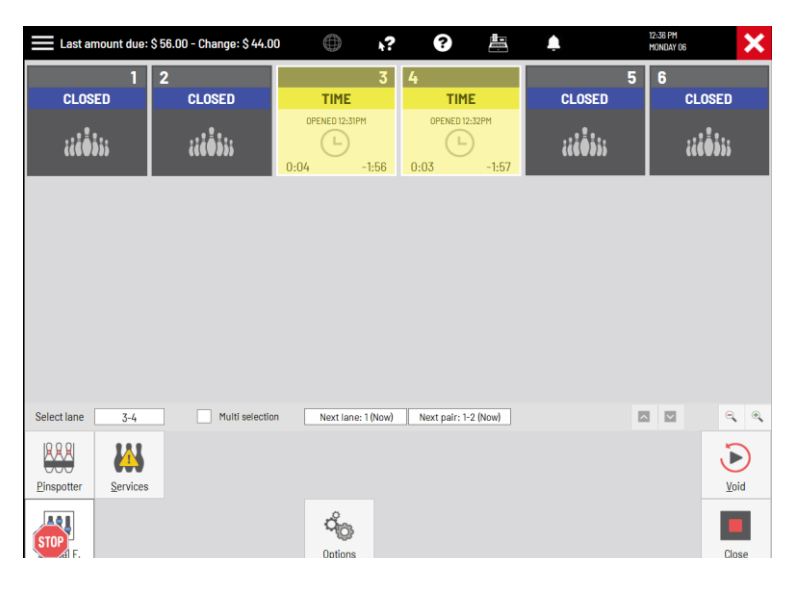

**QUBICAVAMF** MAKING BOWLING AMAZING